# **ワークショップ申込手順**

# **申込手順**

#### **1. 既に参加登録をお済ませの場合: 参加登録システムにログイン**

参加登録の際に設定したログインIDとパスワードでシステムにログインしてください。 ログインIDはご自身で設定された半角英数字6~12桁になる文字です。パスワードは参加登録時にメールで 通知しております。

※通知メールが見つからない場合は「パスワード/ログインIDを忘れた方はこちら」よりご確認ください。

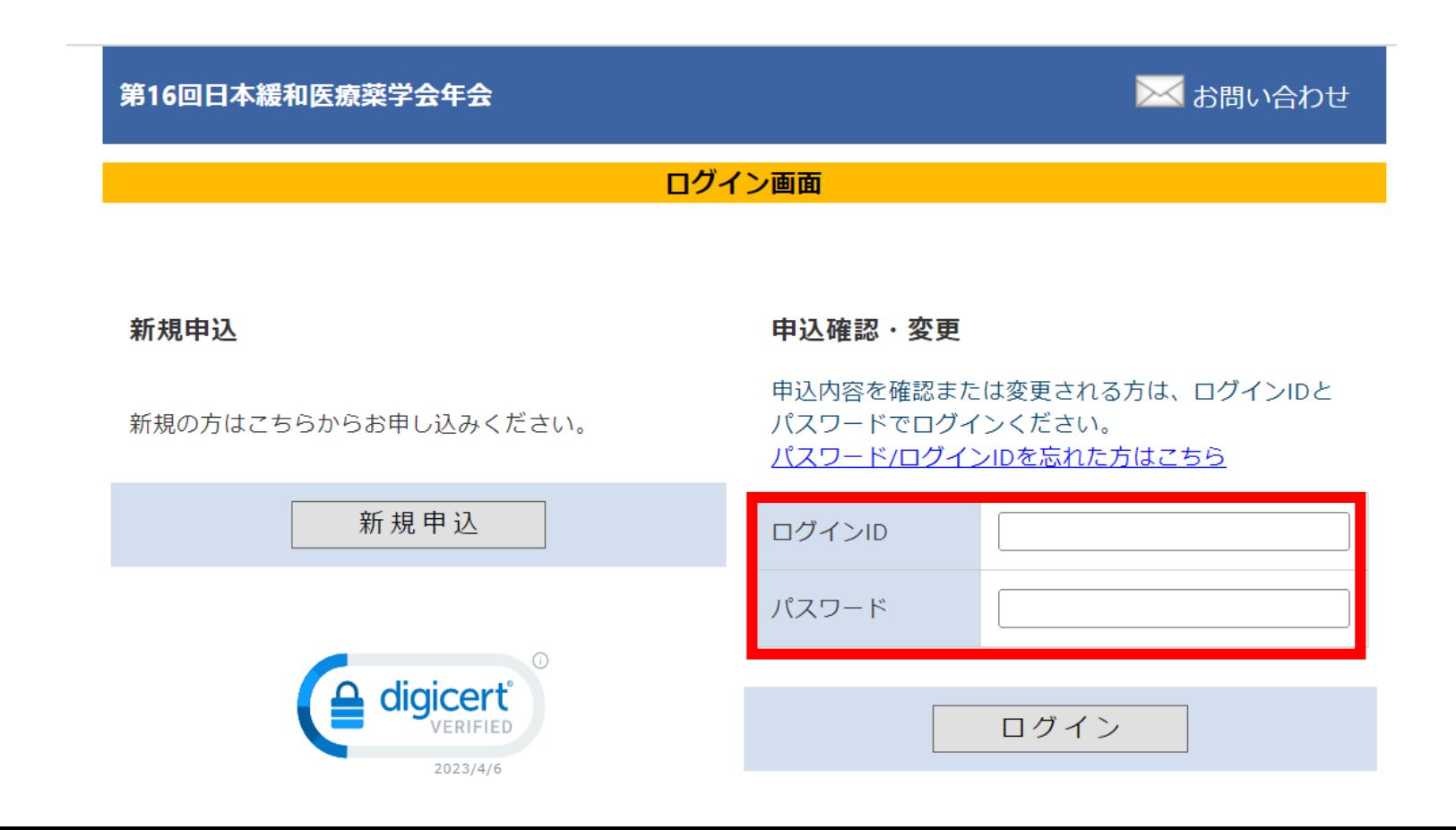

## **※学術大会への参加登録がお済でない場合は、先に「新規申込」より、登録と決済をお済ませください**

参加費が未決済の場合は、ワークショップの事前申込はできません。

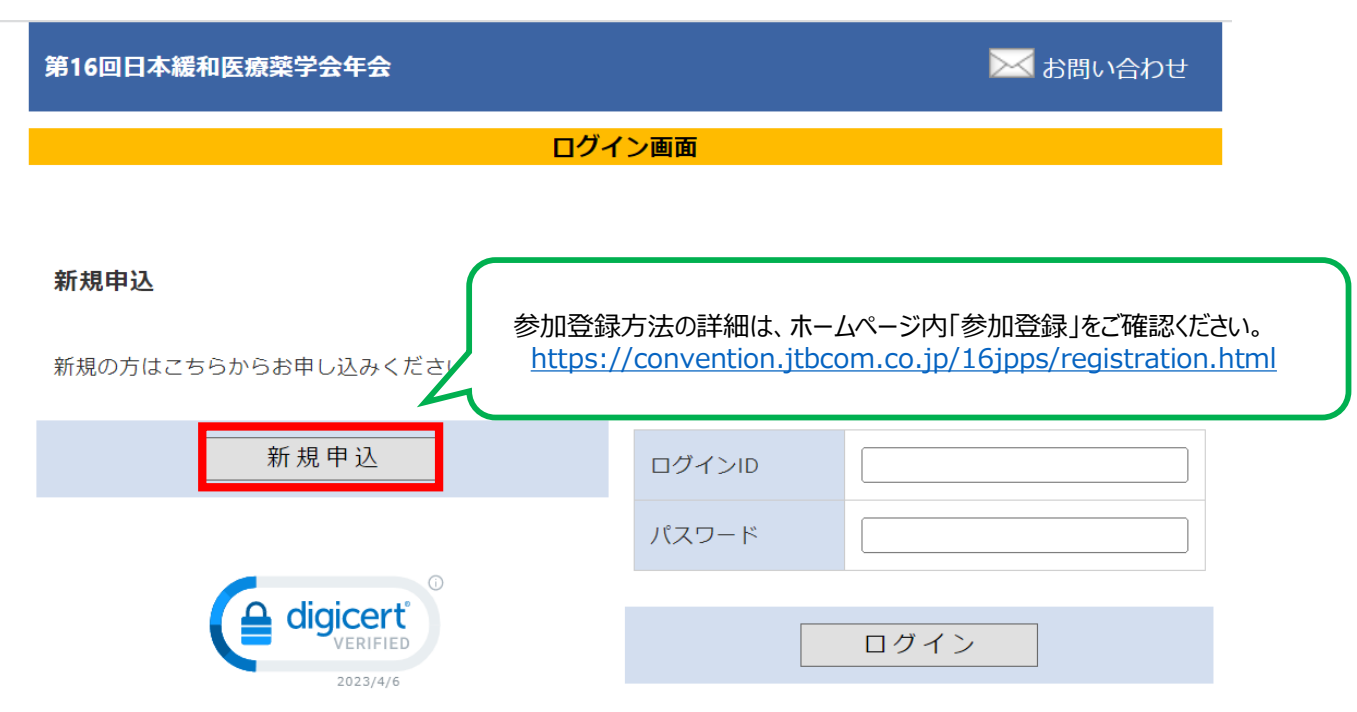

### 決済完了後、メインメニューへに戻り、申込に進みます。

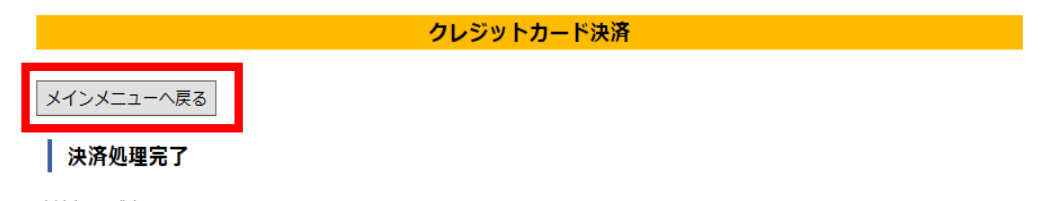

決済処理が完了しました。 ご登録のメールアドレス宛に決済完了通知をお送りしておりますので、ご確認ください。

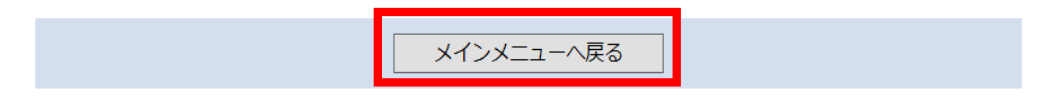

## **2.** ログイン後、メインメニューから「詳細」ボタンをクリックして参加者情報メニューに進みます。

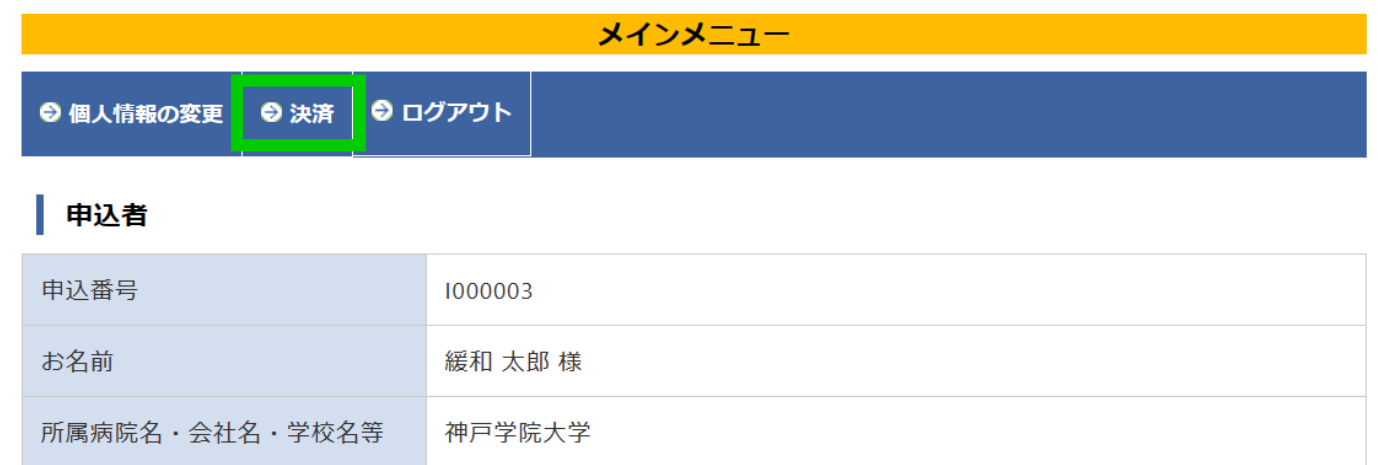

### ┃ 参加者

参加登録情報の確認や変更をするには「詳細」ボタンをクリックしてください。 支払い方法確定済の場合、参加区分の変更はできませんので、ご了承ください。

お済手続き済で、未入金のお申込は■、入金済みのお申込は■で表示されています。

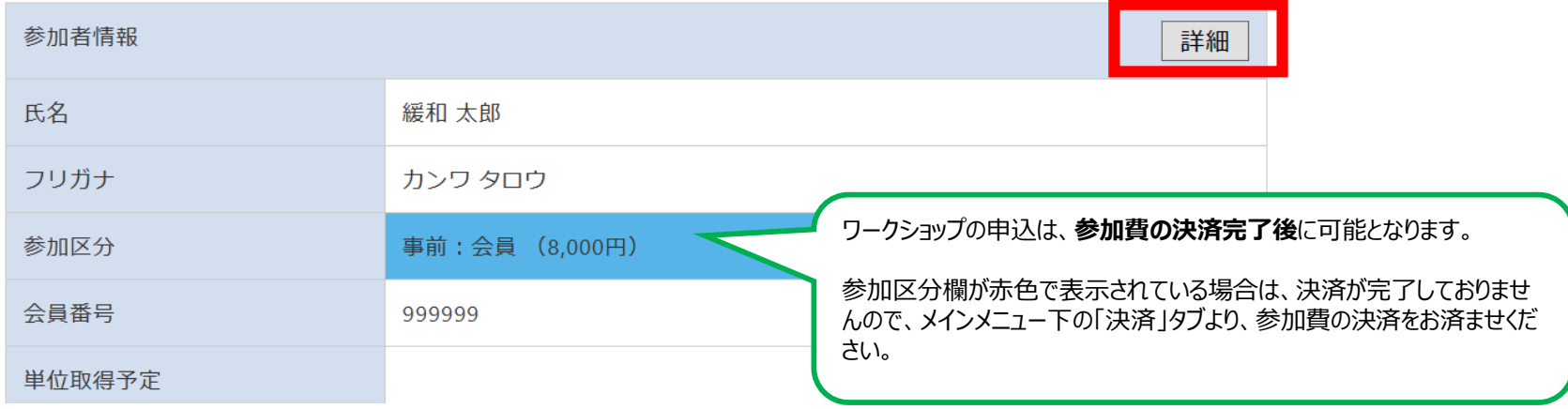

3. 「各種申込」からプルダウンでご希望のワークショップを選択し、「登録内容の確認画面へ」へお進みください。

#### 参加者情報を変更

参加者情報を変更する場合は、変更後に「確認する」ボタンを押してください。

#### | 参加者基本情報

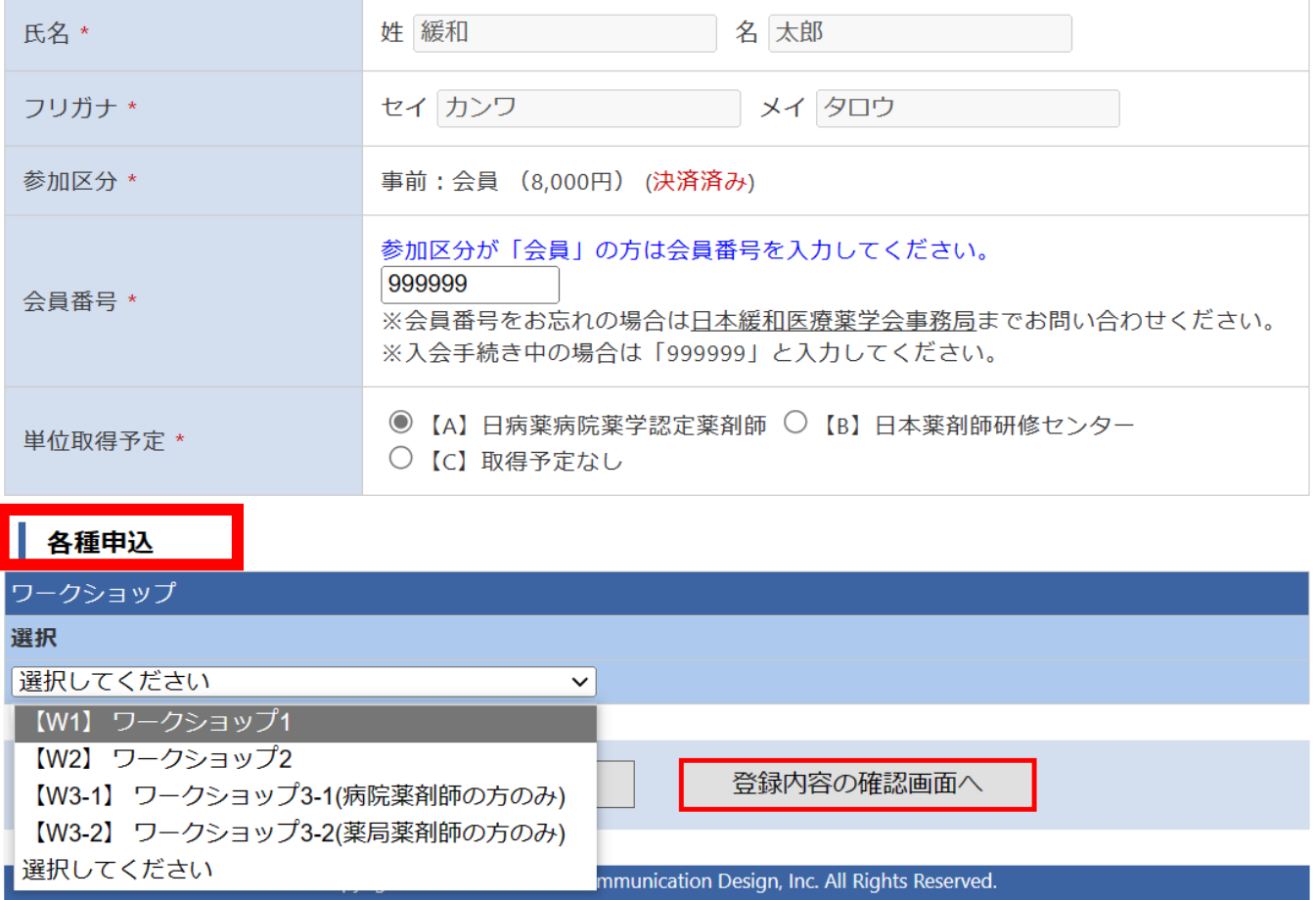

4. 申込内容が表示されます。内容をご確認いただき「確定する」をクリックすると登録完了画面が表示されます。 同時に、ご登録いただいたアドレス宛に自動メールが配信されますので、ご確認ください。

#### 参加者情報を変更

参加者情報を変更する場合は、変更後に「確認する」ボタンを押してください。

### 参加者基本情報

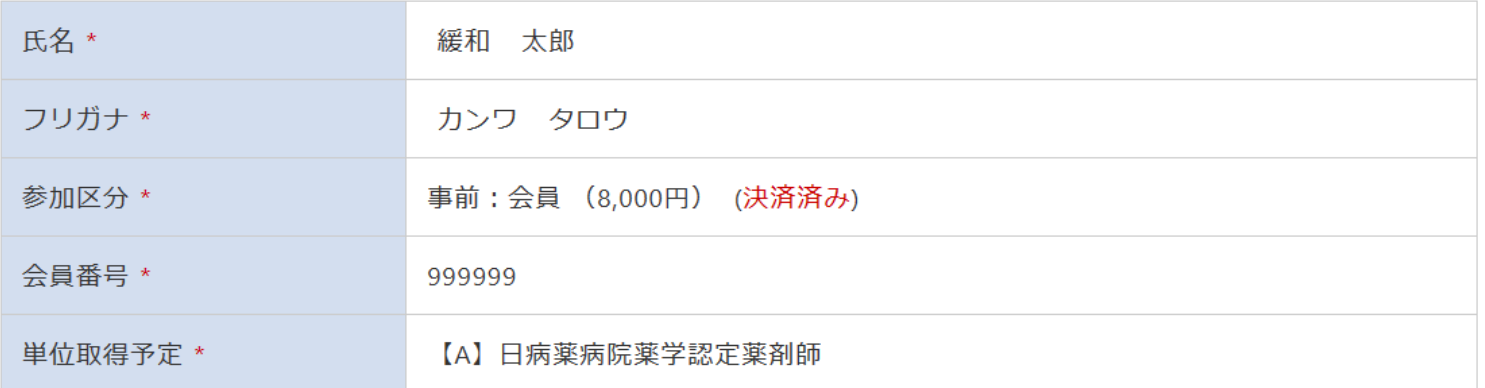

#### 各種申込

ワークショップ 【W1】 ワークショップ1

訂正する

確定する

Copyright © 1997-2023. JTB Communication Design, Inc. All Rights Reserved.